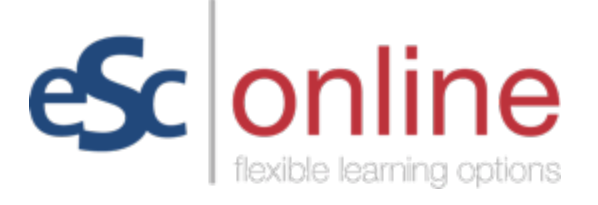

## Setting a Password and Enrolling in Courses in Canvas

After requesting a Canvas account and receiving notification that it has been created, follow these steps to enroll in courses in Canvas.

#### Set Your Canvas Password:

- 1) Go to [https://escco.instructure.com.](https://escco.instructure.com/)
- 2) Click on the Forgot Password? link.

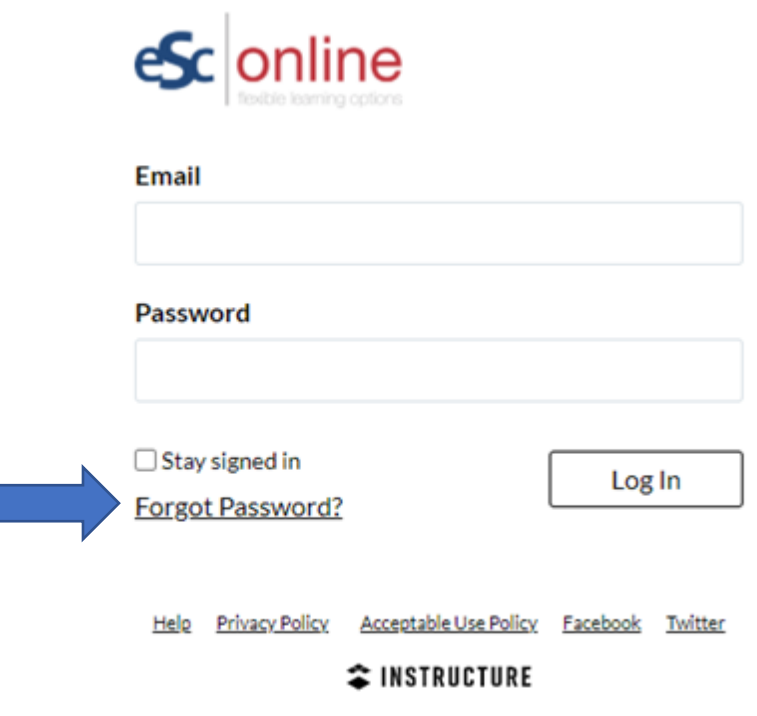

3) Type your ESC email address in the *Email* box.

4) Click on the Request Password button.

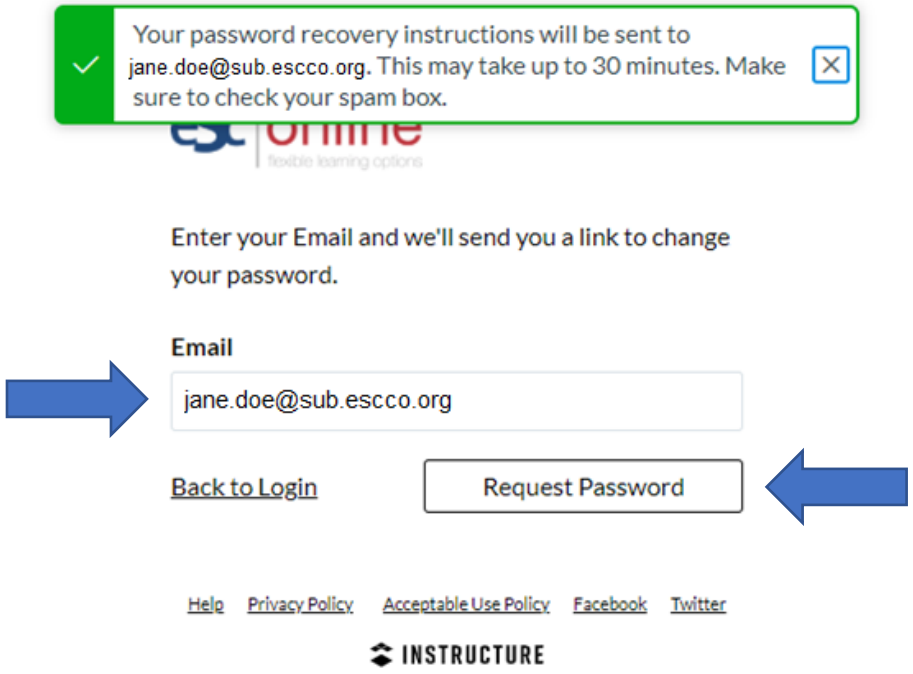

5) Check your ESC email inbox for a message from ESC Online. Note that it may take up to 30 minutes to receive the message that contains the Click Here to Set a New Password link. Click on the Click Here to Set a New Password contained within the message from ESC Online.

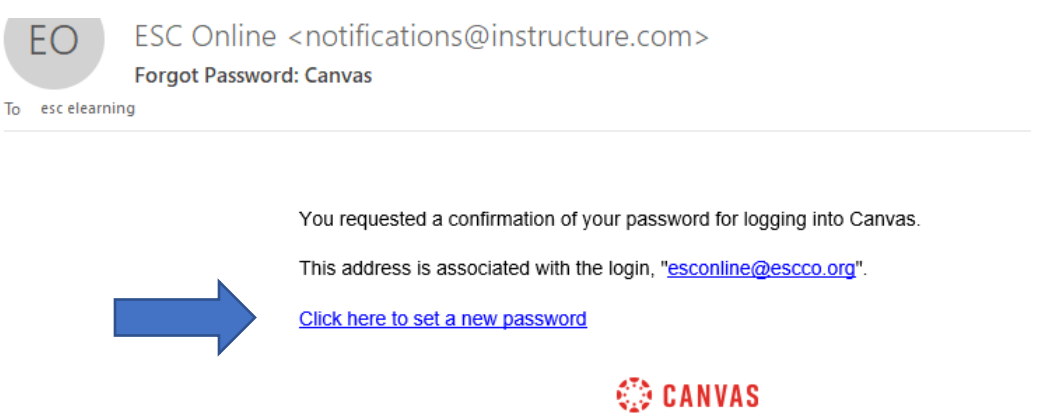

**Update your notification settings** 

6) After clicking on the *Click Here to Set a New Password* link, type your password in both the New Password and Confirm New Password boxes. Next, click on the Update Password button.

# Change login password for Jane Doe

jane.doe@sub.escco.org

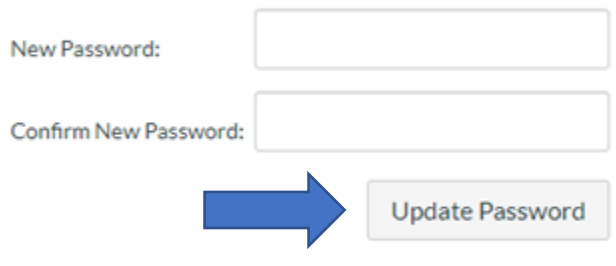

Please do **NOT** log in to Canvas at this step. You will not have any courses available to complete until you follow the course registration links provided in the next section.

### Enroll in Courses:

- 1) To enroll in a course in Canvas, click on the self-enrollment link for the course that you wish to take below.
	- Google Classroom
		- o<https://escco.instructure.com/enroll/P76JGA>
	- Google Workspace Docs
		- o<https://escco.instructure.com/enroll/XRMNY8>
	- Google Workspace Drive
		- o <https://escco.instructure.com/enroll/BW8CH8>
	- Google Workspace Forms
		- o<https://escco.instructure.com/enroll/HJWGXA>
	- Google Slides
		- o <https://escco.instructure.com/enroll/FBEKCP>
	- Growing with Canvas o<https://escco.instructure.com/enroll/GEK6HT>
- 2) In the *Enroll in* [course title] box, type your email address in the Email box and the password that you just created in the *Password* box. Then, click on the blue *Enroll in* Course button.

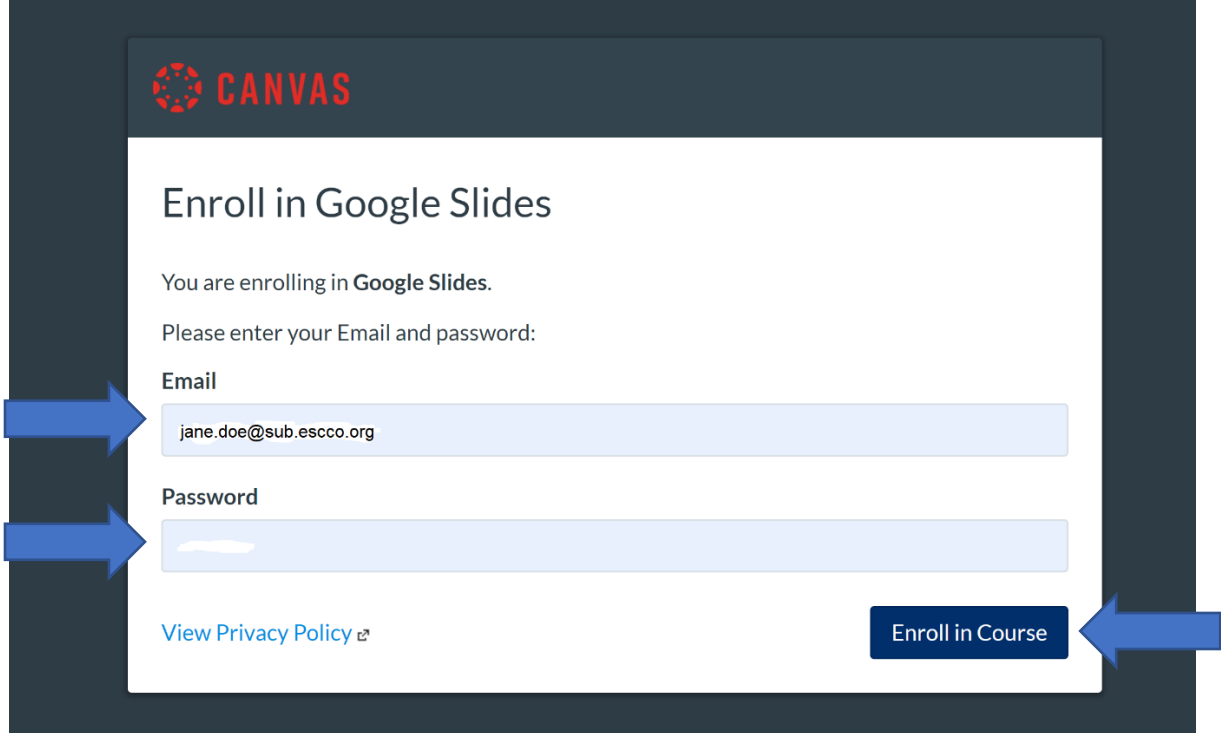

3) Agree to the Acceptable Use Policy. Then, click on the blue **Submit** button.

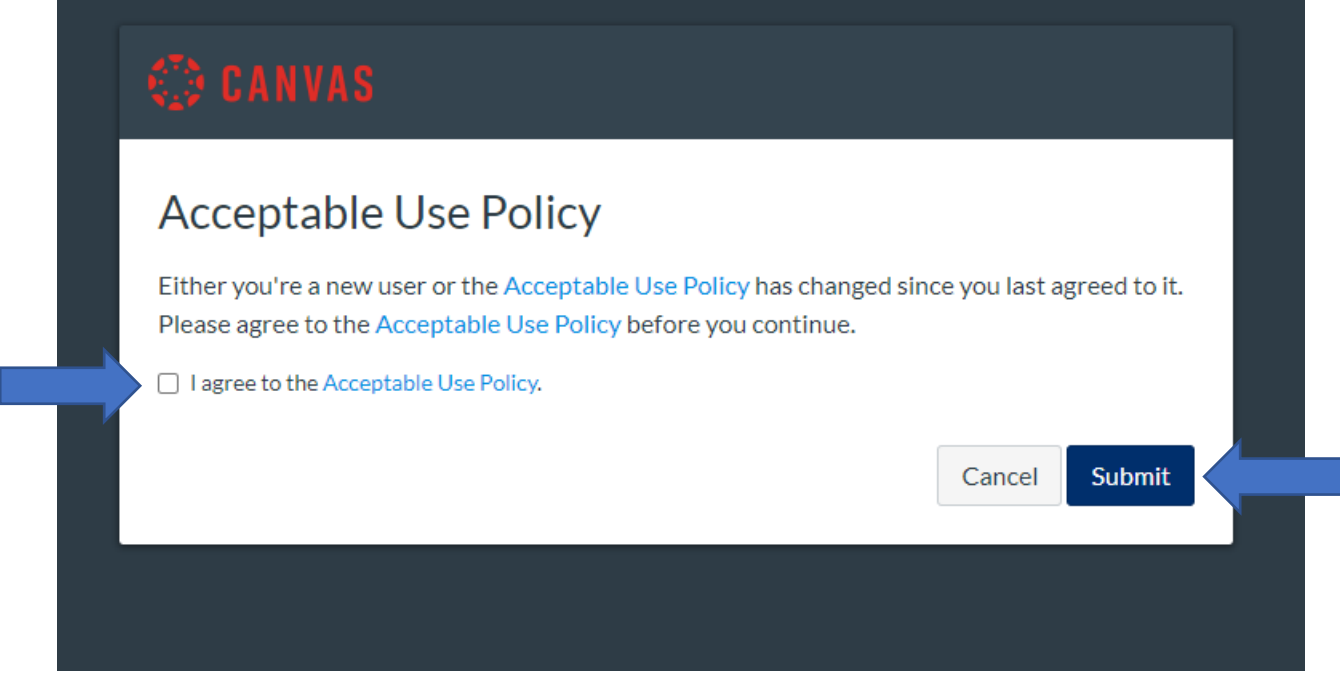

4) You will see a message that indicates that you have been successfully enrolled in the course that you selected. Click on the blue Go to the Course button.

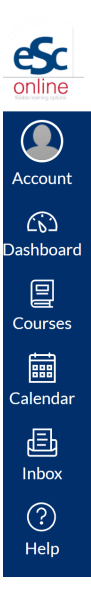

## Enroll in Google Slides

You have successfully enrolled in Google Slides.

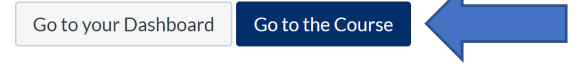

5) After you have set your password and enrolled in the course(s) that you wish to take, please watch the [Canvas Navigation](https://www.youtube.com/watch?v=HnVM-17GvG8&feature=youtu.be) video before beginning your course(s).

If you have any questions, please contact ESC Online at [esconline@escco.org.](mailto:esconline@escco.org)

Enjoy the course(s)!